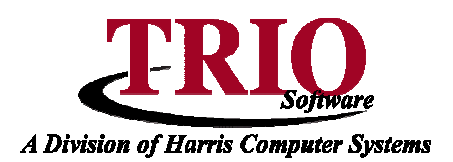

## **PAYROLL: ELECTRONIC ICMA**

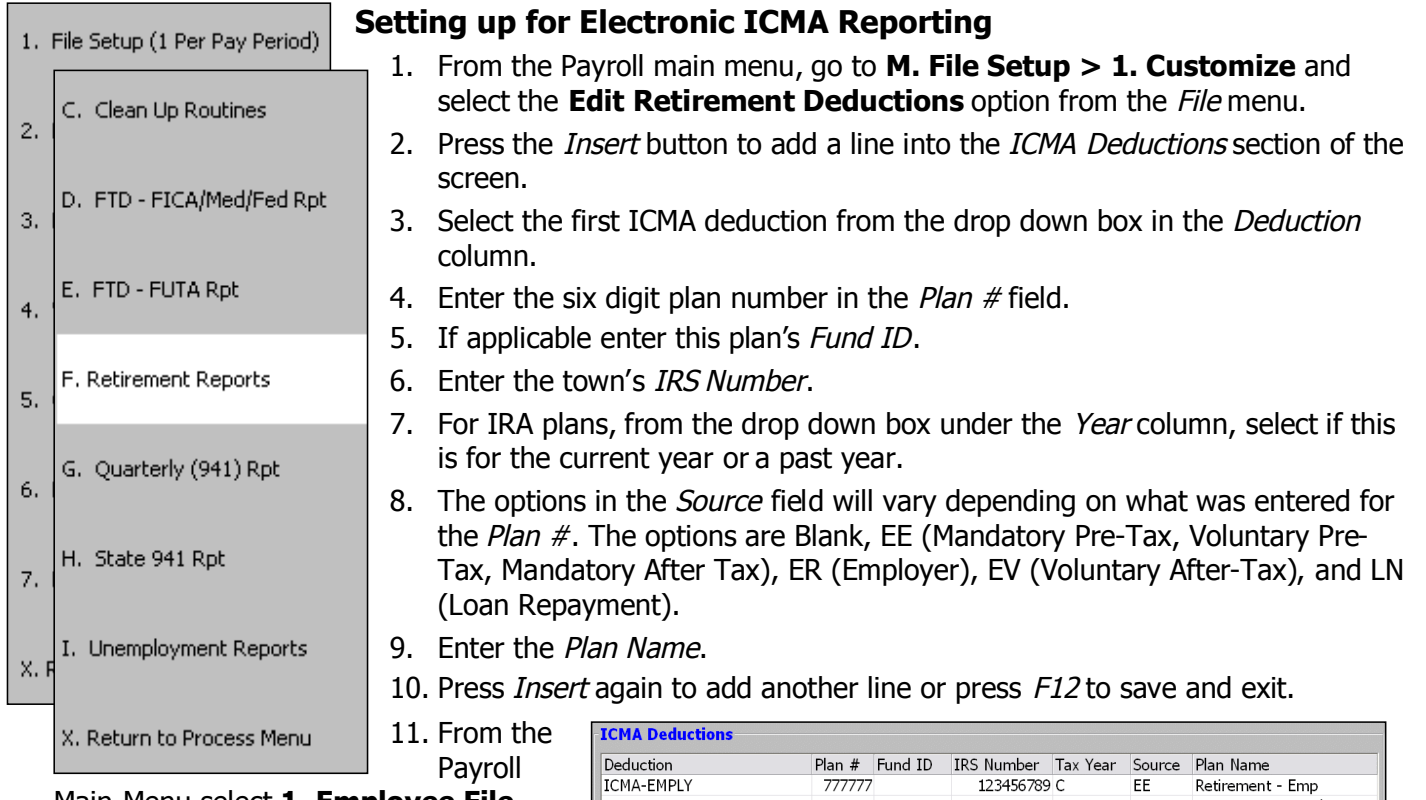

Main Menu select **1. Employee File Updates > 3. Deductions**.

12. If any of the ICMA deductions are for loan repayment, enter the three digit loan number in the ICMA Loan field as necessary. Once this is done, press F12 to save and exit.

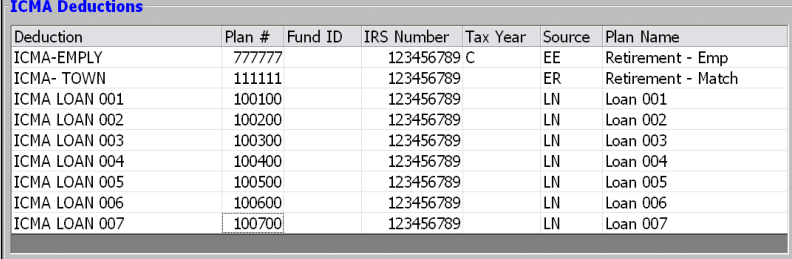

## **Creating the electronic ICMA file**

- 1. From the Payroll main menu, select **2. Payroll Processing > Reports & Cleanup Routines**.
- 2. If a screen pops up asking for a period to be selected, choose either **Weekly** or **Individual** and press F12 to continue.
- 3. Select **F. Retirement Reports > 2. Electronic ICMA**. If **Weekly** was selected on the period selection screen, the file(s) will be created for the last payroll that was run. If **Individual** was selected, a new screen will pop up asking for the pay date to use for the file creation. Choose a pay date and press  $F12$ .
- 4. The file(s) will then be created in the ICMA folder in the town's data directory. Each plan will get its own file in this folder that can then be sent to ICMA for processing. At this point a report will also be created for each plan number, displaying what is contained within each file.

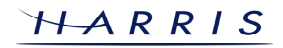